*Centre intégré<br>universitaire de santé* et de services sociaux **cu Centre-Sud-<br>du Centre-Sud-<br>de-l'Île-de-Montréal** 

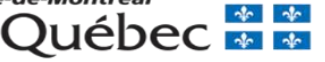

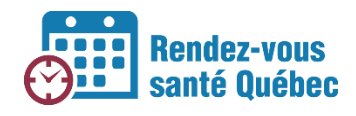

# **CRÉATION MODIFICATION/SUPRESSION ET APPLICATION DE MODÈLES D'HORAIRE**

#### **Plateforme à utiliser**

DMÉ

Les cliniques qui utilisent un DMÉ créent les horaires dans le DMÉ, selon les instructions fournies par le fournisseur.

RVSQ

Les cliniques qui n'ont pas de DMÉ octroient les RV dans RVSQ.

## **Pour créer un modèle d'horaire dans RVSQ**

- 1. Cliquer **Modèles d'horaire**.
- 2. Cliquer **Créer un nouveau modèle**.
- 3. Choisissez une clinique.
- 4. Cliquer sur l'heure et la journée de la semaine souhaitée dans l'agenda pour créer une plage
- 5. Donner un nom au modèle.
- 6. Choisissez les professionnels qui pourront utiliser le modèle.
- 7. Choisir les professionnels pour qui le modèle d'horaire pourra s'afficher. Les professionnels affichés dans cette liste sont filtrés en fonction des professions sélectionnées à l'étape précédente.
	- a. Définissez ensuite l'heure de début et de fin, le ou les services (attention : pour ajouter plusieurs services, ces derniers doivent être de la même durée et du même type).

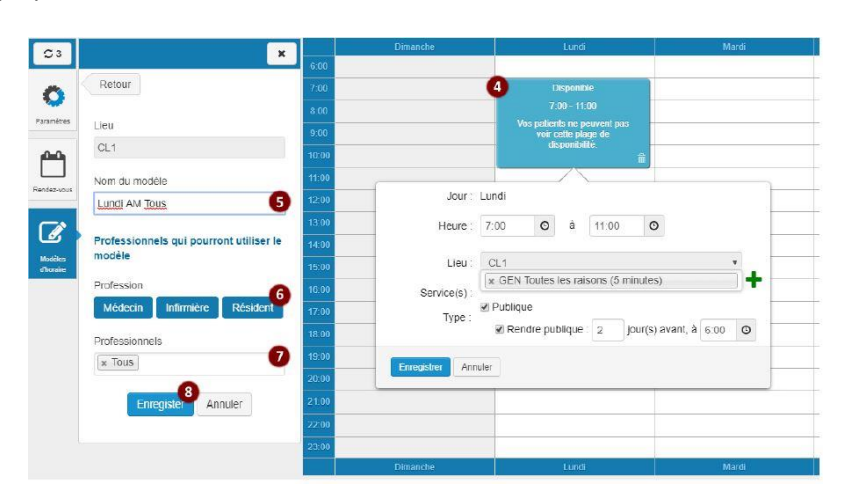

8. Enregistrer

Consulter la section 3.8 du Guide d'utilisation – volet clinique pour plus de détails. 1

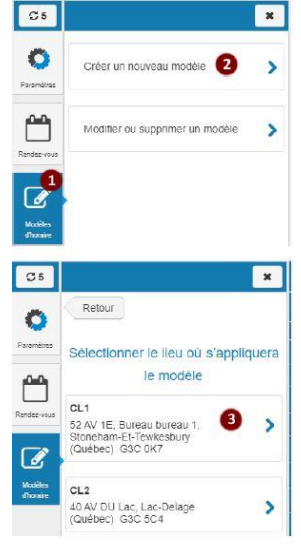

## **Pour modifier un modèle d'horaire dans RVSQ**

- 1. Sélectionner Modèles d'horaire.
- 2. Sélectionner l'option Modifier ou supprimer un modèle.
- 3. Sélectionner un modèle à modifier ou à supprimer à partir de la liste de modèles d'horaire. Le détail du modèle et ses plages deviennent accessibles pour la modification.

Vous pouvez aussi supprimer directement un modèle d'horaire en cliquant sur l'icône de la poubelle.

- 4. Modifier le détail du modèle. Les informations du modèle sont affichées et peuvent être modifiées (Nom du modèle, profession et professionnels).
- 5. Ajouter, modifier ou supprimer des plages dans le modèle, au besoin.

*Consulter la section 2.8.1 du Guide d'utilisation – volet clinique pour plus de détails.*

6. Cliquer sur **Enregistrer**.

7. Cliquer sur **Supprimer** pour supprimer le modèle. Particularités : il est impossible de modifier le lieu du modèle ni celui des plages du modèle.

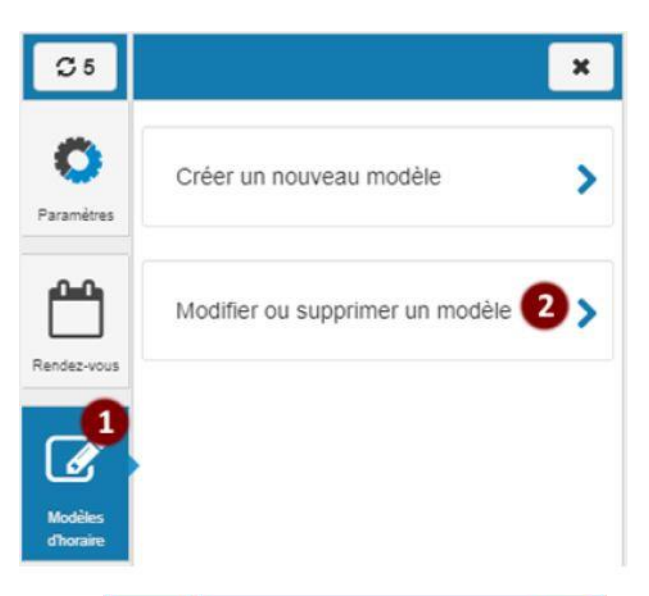

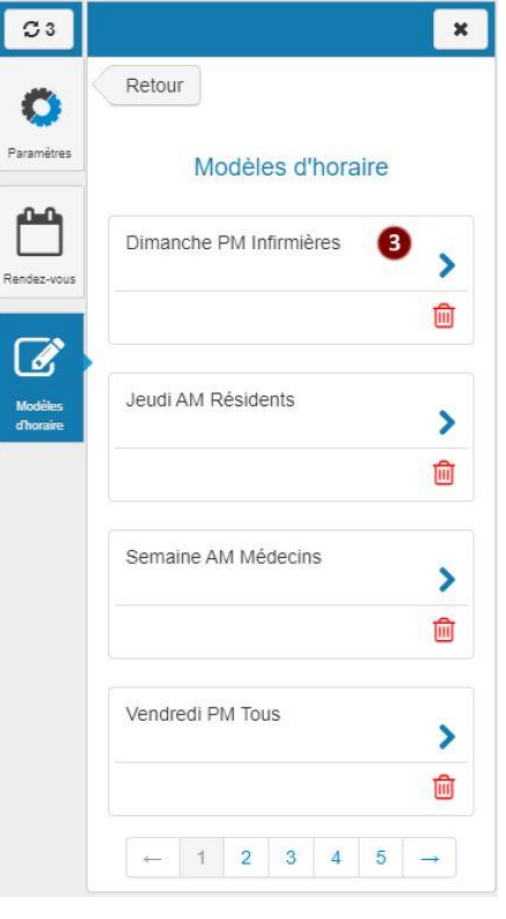

### **Pour appliquer un modèle d'horaire**

- 1. Sélectionner un professionnel de la santé dans la liste déroulante ou à l'aide du filtre de recherche.
- 2. Cliquer sur le bouton **Horaire**.
- 3. S'assurer d'être positionné sur la bonne semaine à laquelle appliquer le modèle d'horaire à l'aide des flèches ou du calendrier.
- 4. Cliquer sur le bouton **Actions**.
- 5. Sélectionner l'option **Appliquer un modèle d'horaire** dans la liste déroulante.
- 6. Sélectionner un lieu de la liste déroulante.

La liste contient tous les lieux pour lesquels l'utilisateur a accès en écriture à l'agenda du professionnel de la santé choisi

7. Choisir un modèle.

Les modèles sont filtrés en fonction du lieu sélectionné. Seuls les lieux pour lesquels l'utilisateur a accès en écriture à l'agenda du professionnel de la santé choisi sont affichés.

8. Cocher la case **Appliquer aussi à (aux) X semaine(s) prochaine(s)** et saisir le nombre de semaines auxquelles on souhaite appliquer le modèle (maximum 52).

Par défaut, le modèle s'appliquera seulement à la semaine sélectionnée dans l'agenda.

- 9. Cliquer sur **Appliquer** pour confirmer l'opération ou sur **Annuler** pour fermer l'écran.
- 10. Cliquer sur **J'ai terminé** pour faire apparaître les plages créées dans l'horaire.

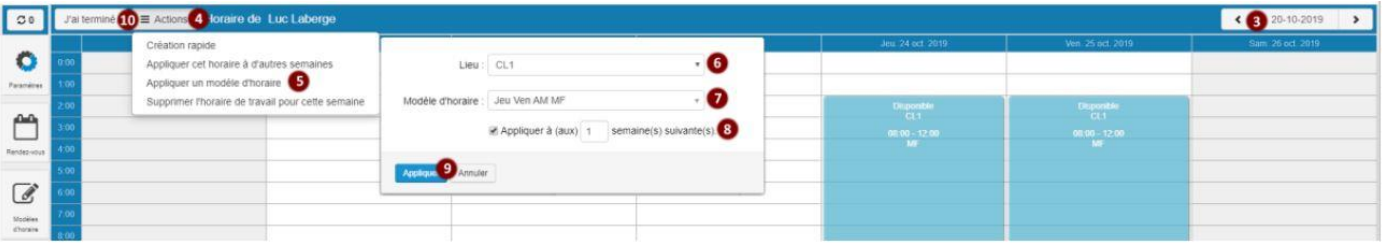

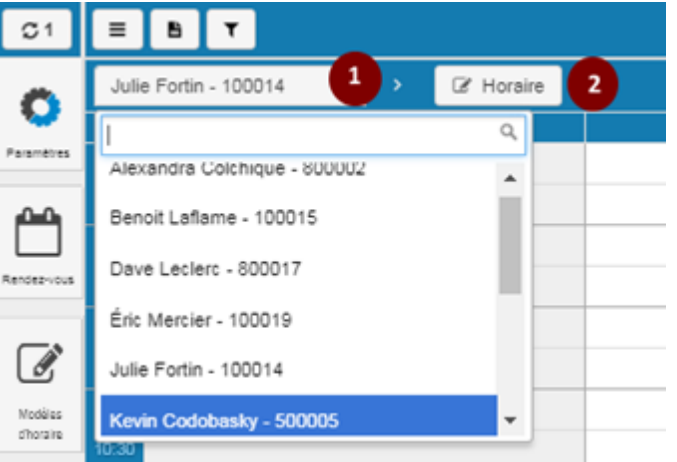

Consulter la section 3.8 du Guide d'utilisation – volet clinique pour plus de détails. 3